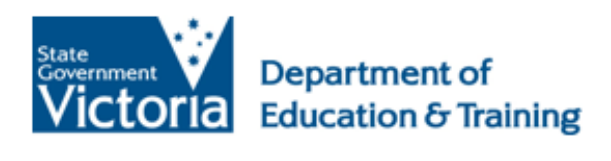

eduPass<sub>II</sub>

# eduPass Fast Card **Year 3-12** eduPass Registration

# **Introduction**

You need to register to use eduPass. You will be given a registration letter by your eduPass Administrator containing your username, temporary password, and the url to access your account.

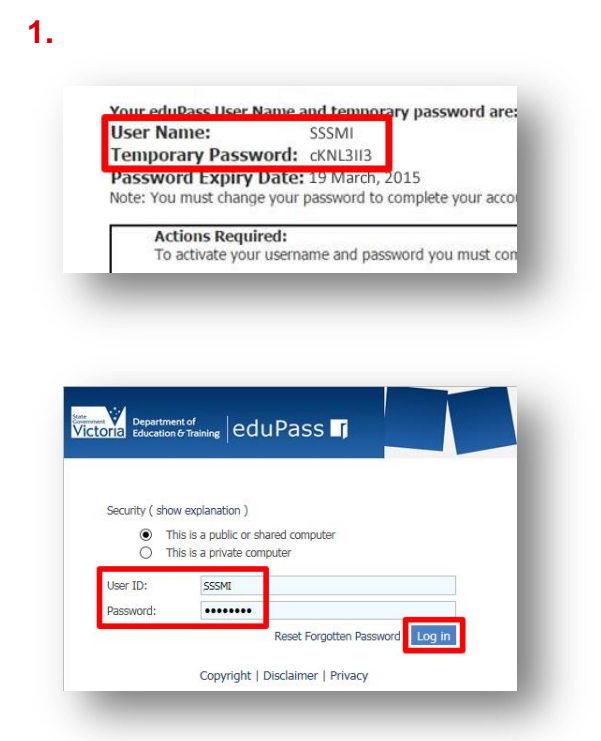

From the eduPass login screen, enter your **username** and **temporary password** from your registration letter and click on the **Log in** button.

# **Welcome to My Account** Welcome to eduPass!

Click on the **Continue** button.

#### **3.**

**2.**

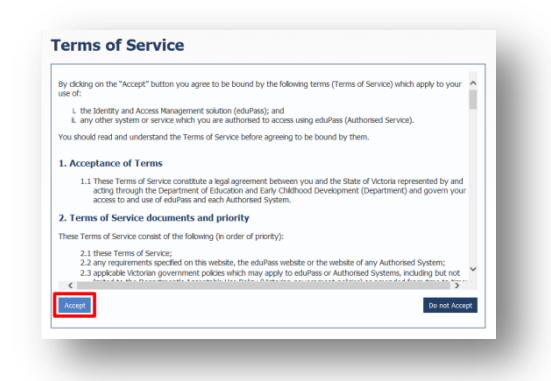

Read the Terms of Service and click on the **Accept** button.

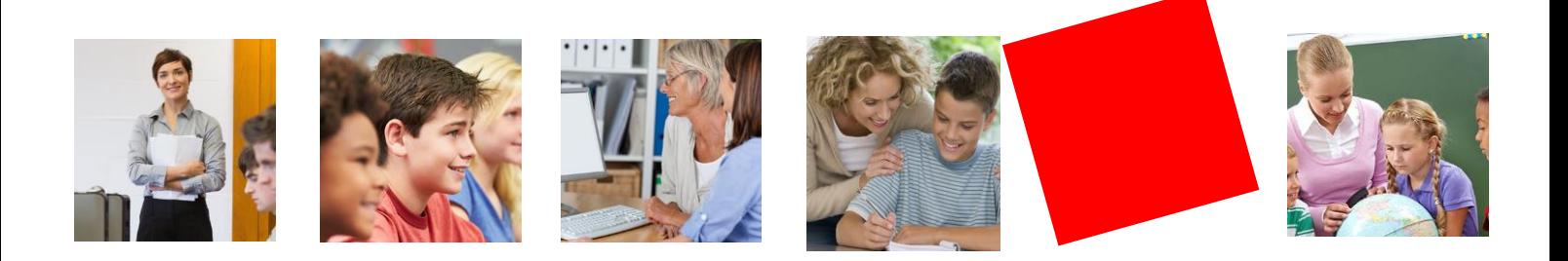

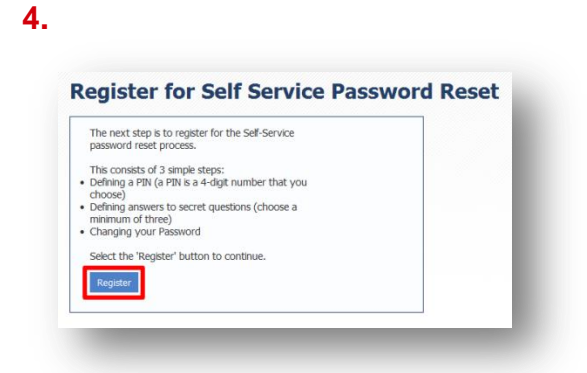

Click on the **Register** button.

### **5.**

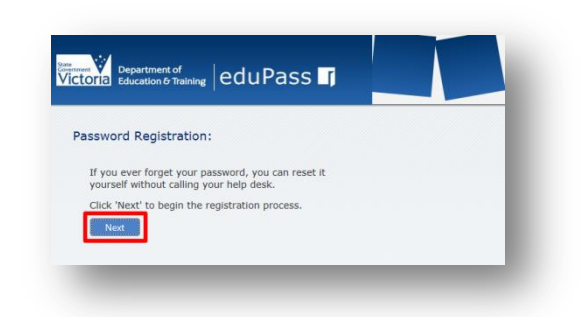

Click on the **Next** button.

## **6.**

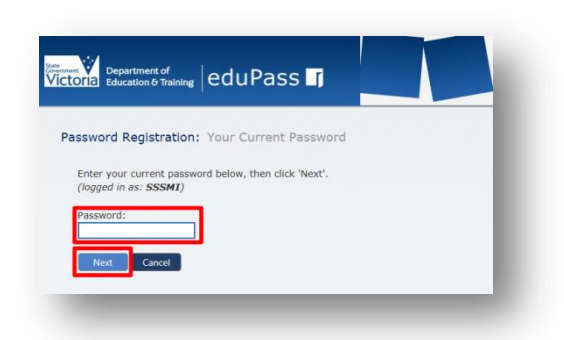

Enter your temporary password, then click on the **Next** button.

**<u>Department of</u>** edu $\overline{\text{PdUPass}}$ Password Registration: Register Your Answers You are required to answer 1 question(s) to register. Your PIN must only contain numbers (0-9) and be a total length of 4 characters. only digits [0-9]) Next Cancel

**7.**

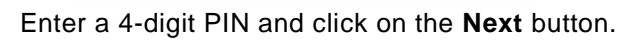

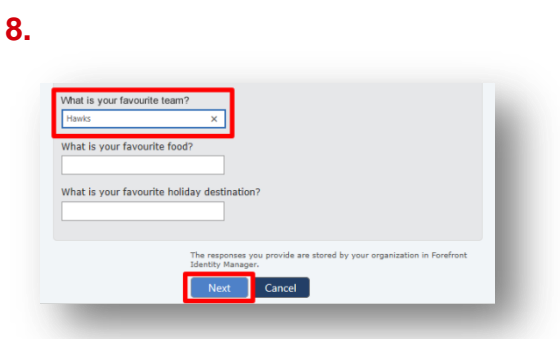

Answer at least three of the secret questions, and then click on the **Next** button.

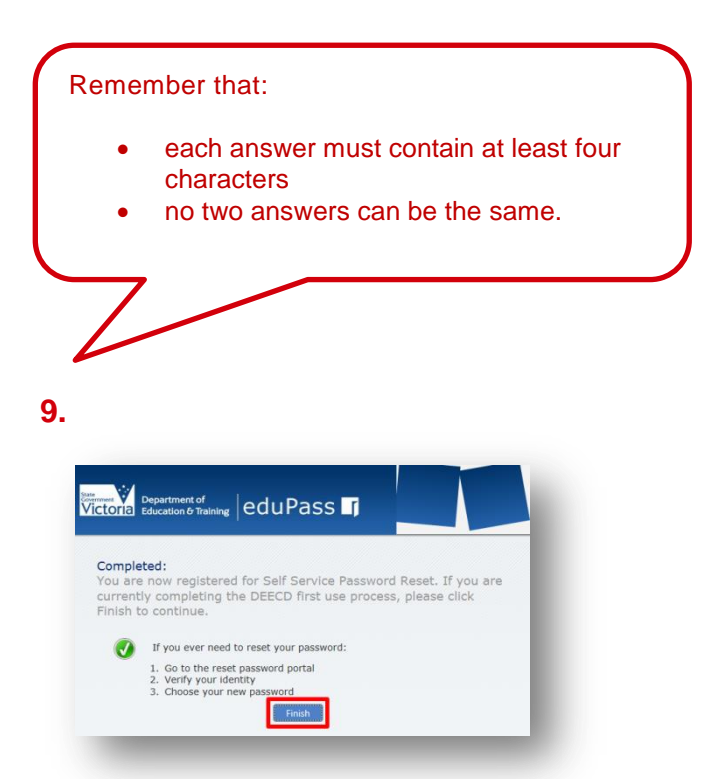

Click on the **Finish** button.

**10.**

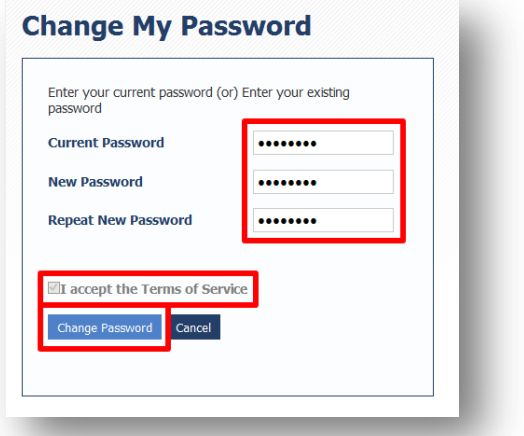

After entering your temporary password, enter your new password twice and accept the Terms of Service. Then, click on the **Change Password** button to complete the process.

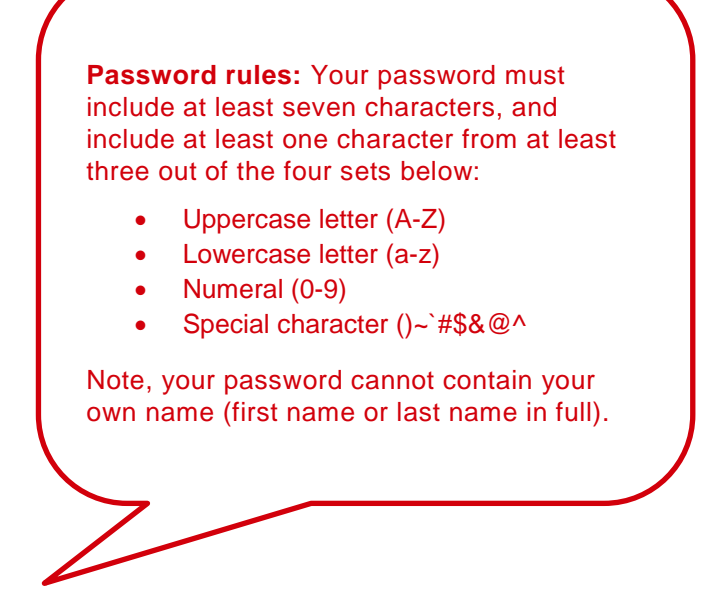